## **Kingery Printing Adobe Acrobat® Tutorial** Identifying "Rich Black" problems

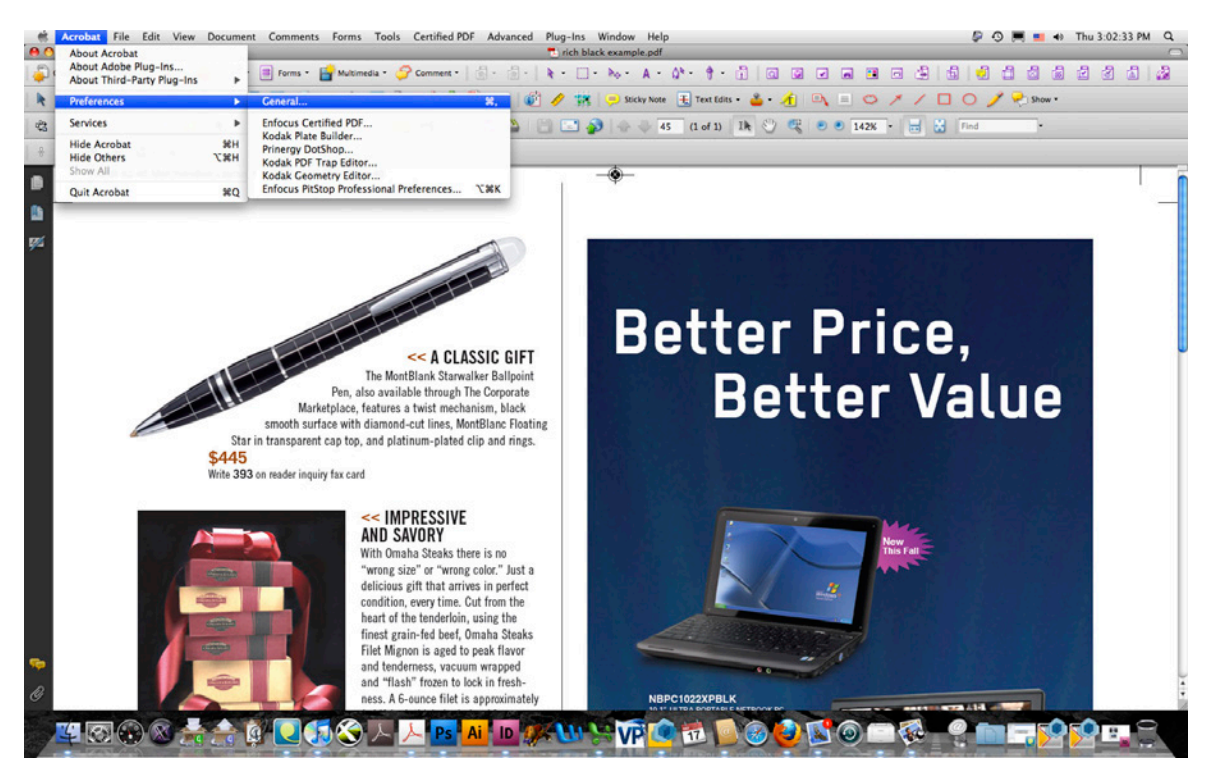

1. The first step in identifying "Rich Black" problems In Adobe Acrobat Professional is to make sure that the application is configured to display them as accurately as possible. To do this, go to: Acrobat / Preferences / General.

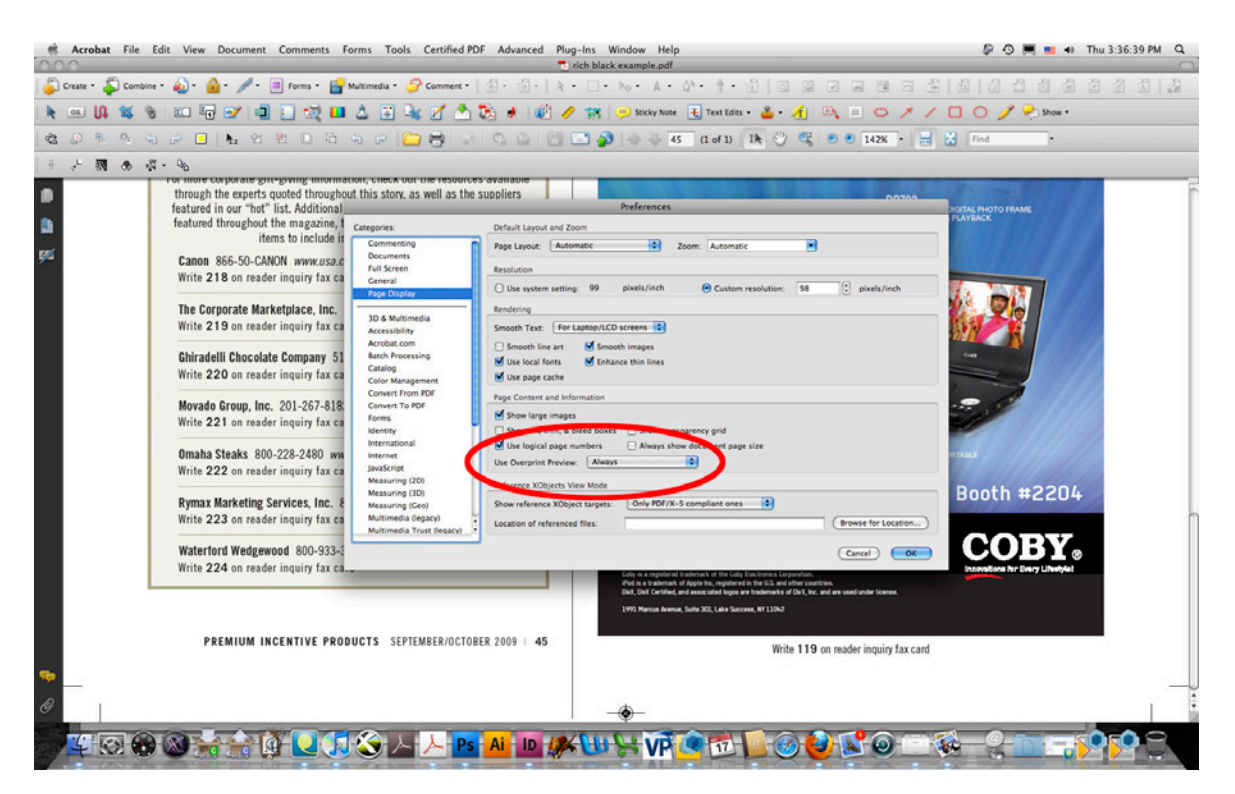

2. Go to the "Page Display" category. Under the pull down menu labeled "Use Overprint Preview", select "Always".

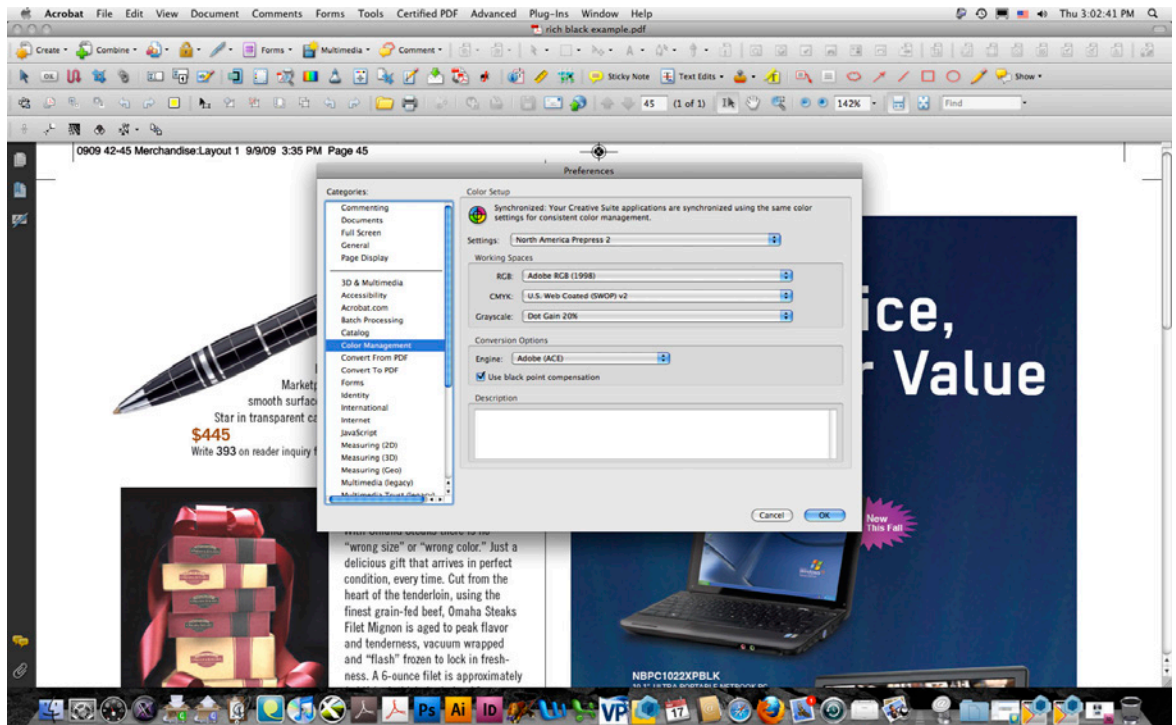

3. Go to the Color Management category, select "North America Prepress 2" from the pull-down menu and click OK. With these settings applied, your system will replicate the results of a printed piece as accurately as possible.

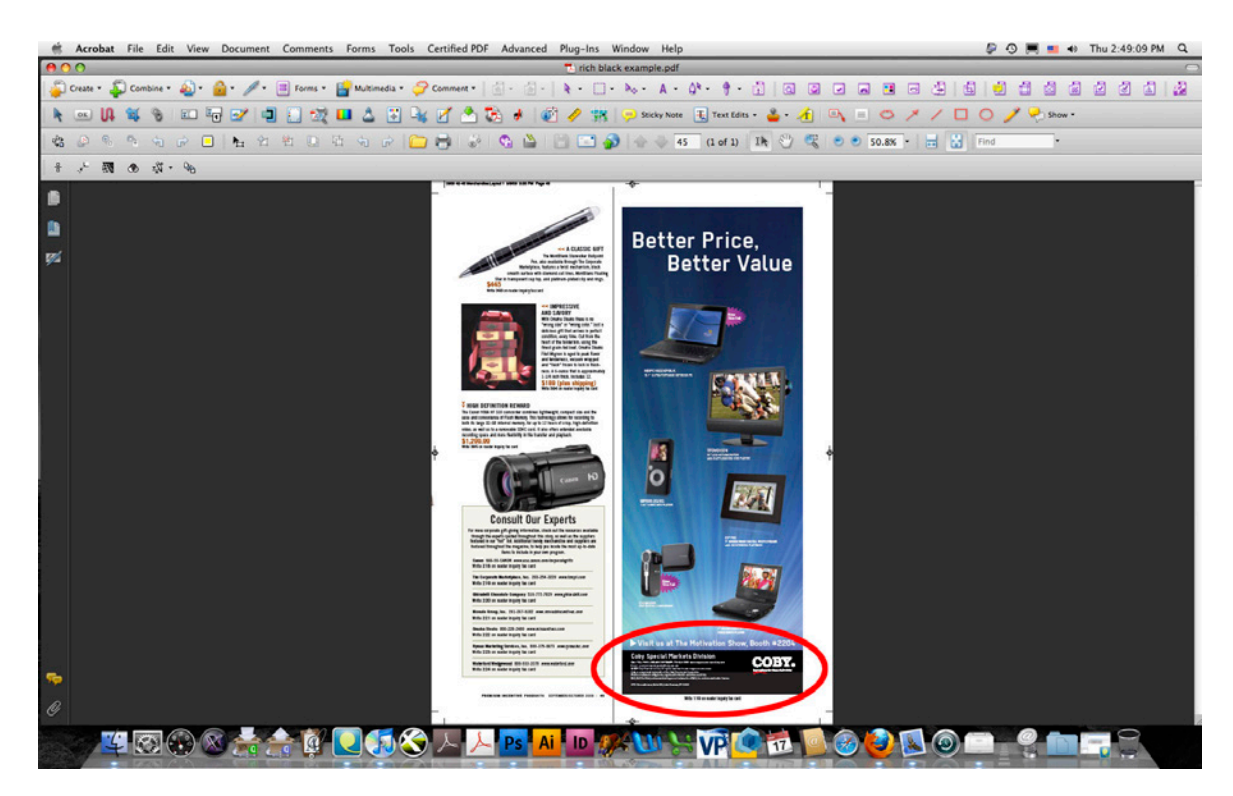

4. With your system properly configured, open a page. Look for any areas of black coverage larger than 1 square inch or black text larger than 24 pts.

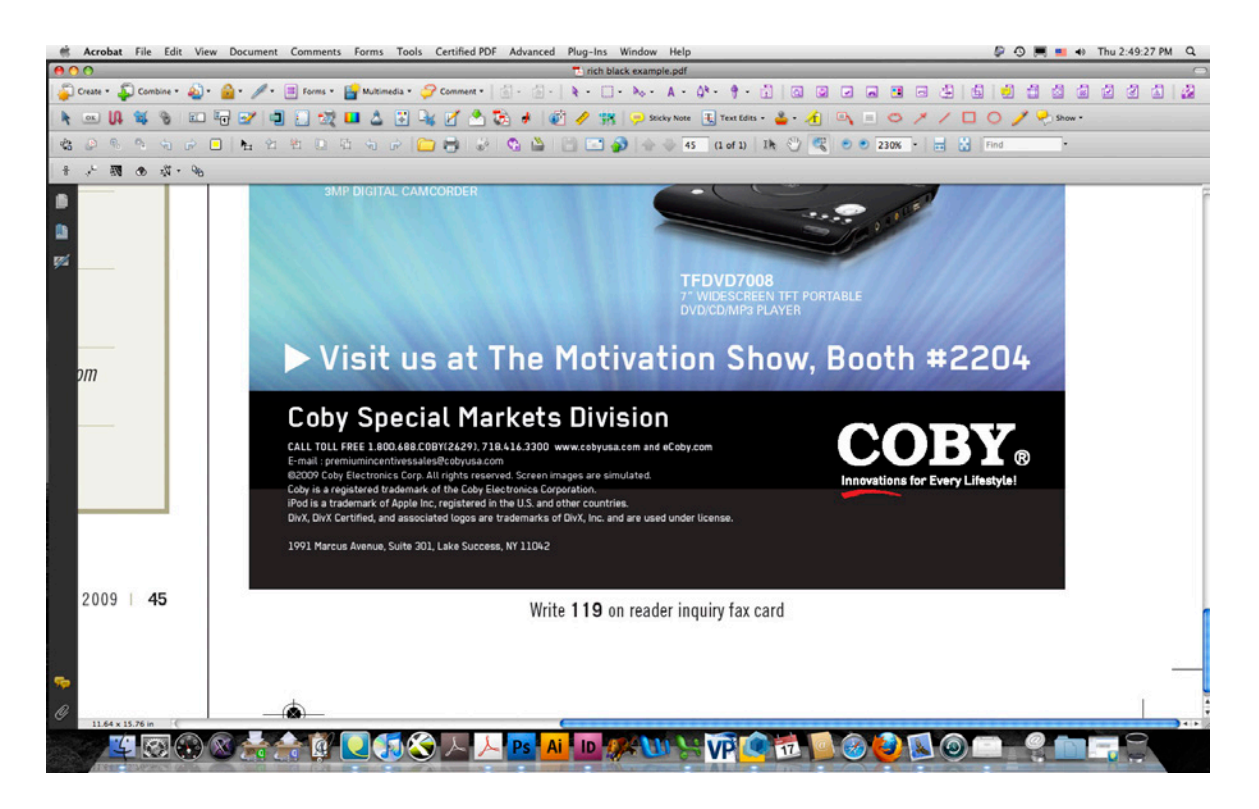

5. Zoom in closely to the area in question. Potential problems will likely become visible.

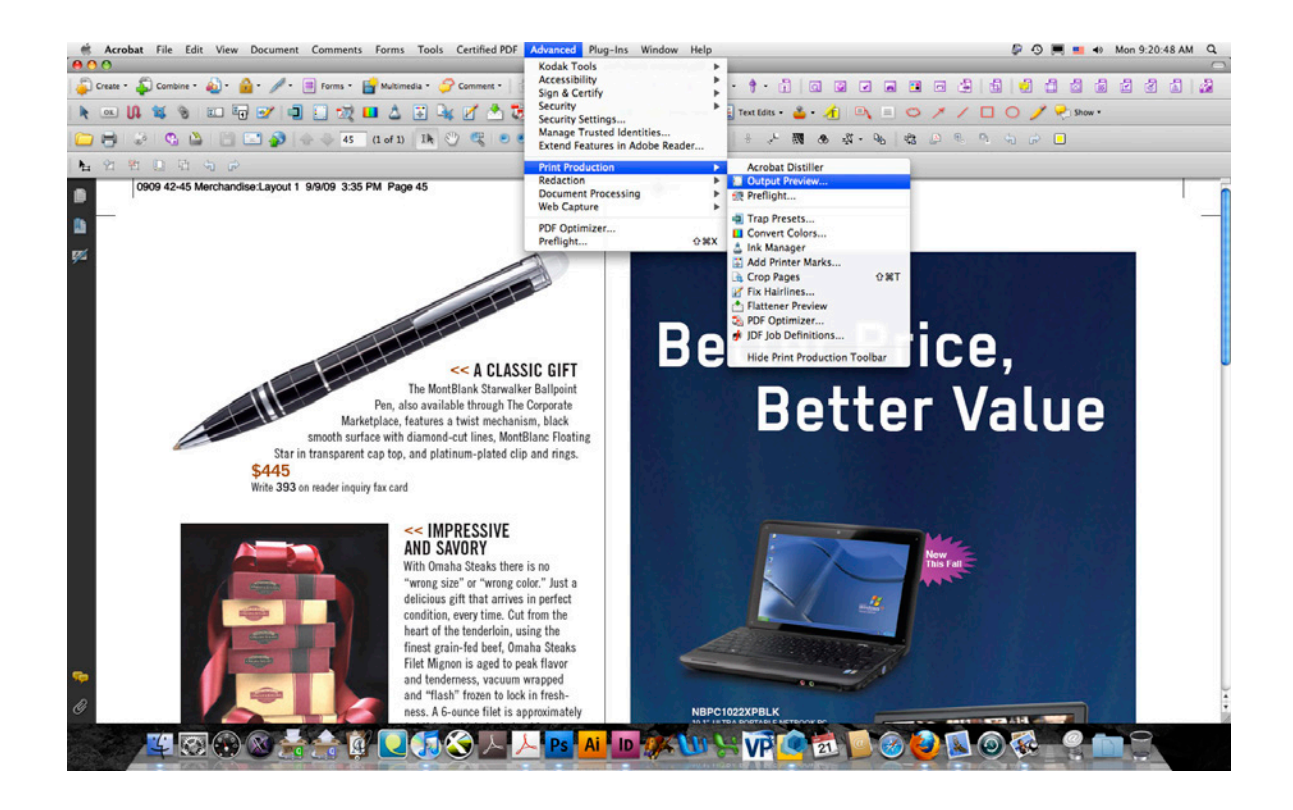

6. Open the Output Preview palette by going to: Advanced / Print Production / Output Preview.

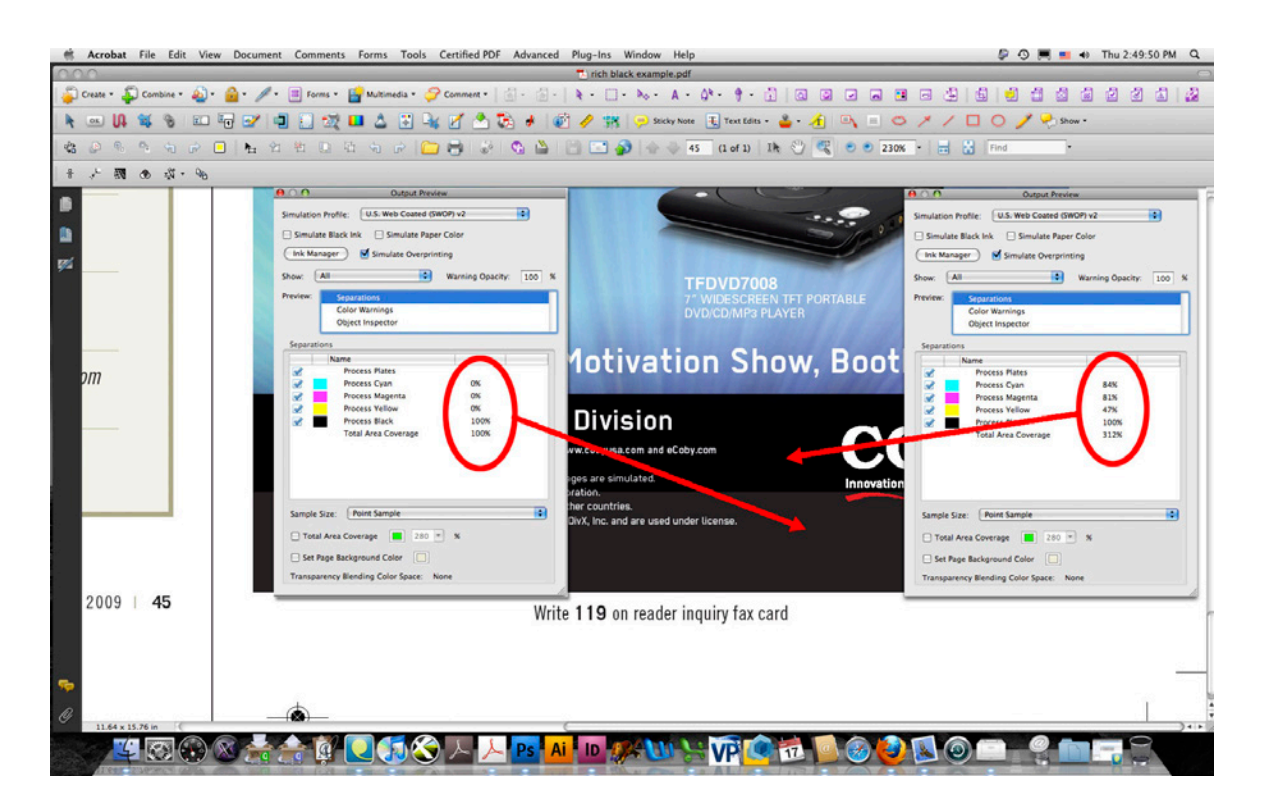

7. Roll over the black area and make note of any differences in the readings displayed in the Output Preview palette. Any differences in the values will translate directly to the press, resulting in noticable differences to the eye.

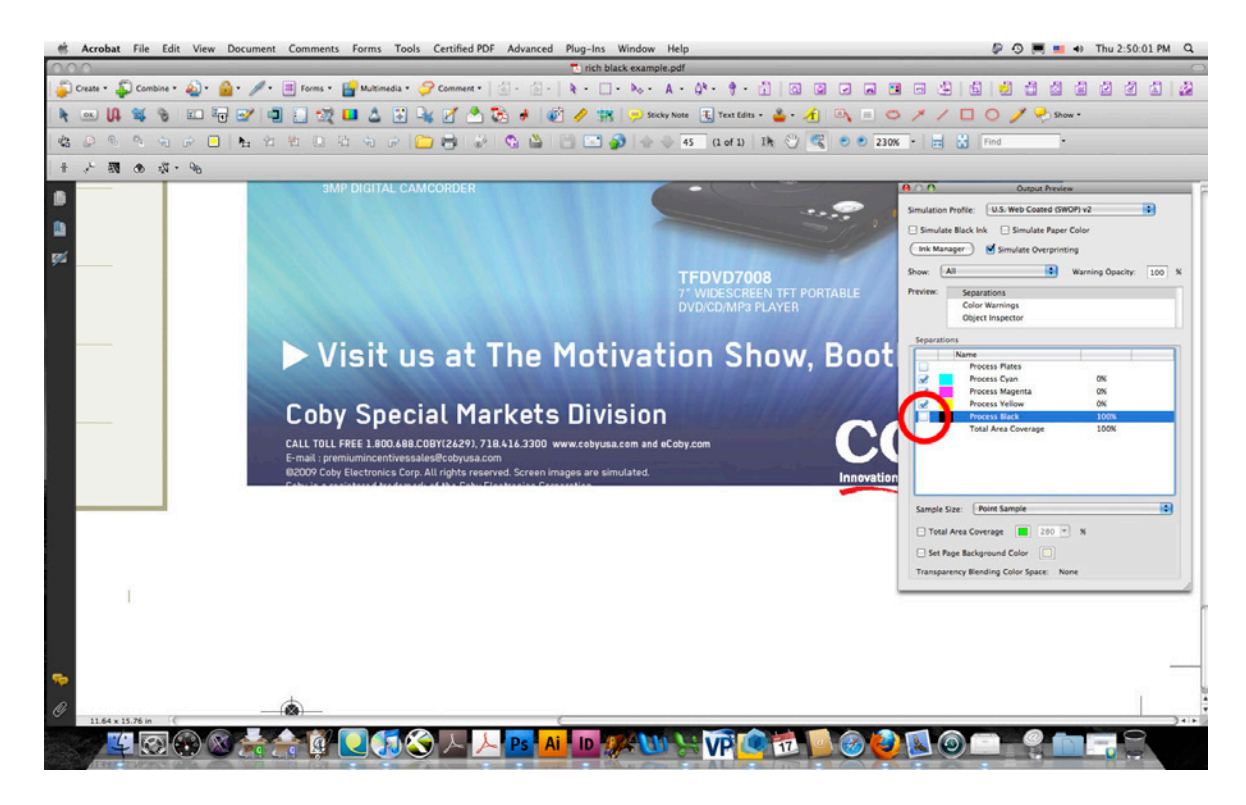

8. As a final check, turn off the Black separation in the Outptut Preview and observe what makes up the other channels. Toggle the Black on and off to look for differences. If a problem is found, contact the designer who supplied the files and explain your findings, or edit the file using a third party Acrobat Plug-In such as Enfocus Pitstop®.